### 新型コロナウイルスに伴う緊急対応版

# WEB会議システム (Zoom) 運用マニュアル

- 1.WEB 会議システム「Zoom」の設定マニュアル (パソコン版) (スマートフォン用)
- 2.WEB 会議システム「Zoom」の会議参加方法マニュアル (パソコン用) (スマートフォン用)

# 令和2年4月24日作成 栃木県医師会

## 1.WEB 会議システム「Zoom」の設定マニュアル (パソコン用)

1

✔WEB 会議システム「Zoom」を利用するために次の手順でパソコンを設定します。 ◆「カメラ」「マイク」が搭載(内蔵)または接続したパソコンをご使用ください。

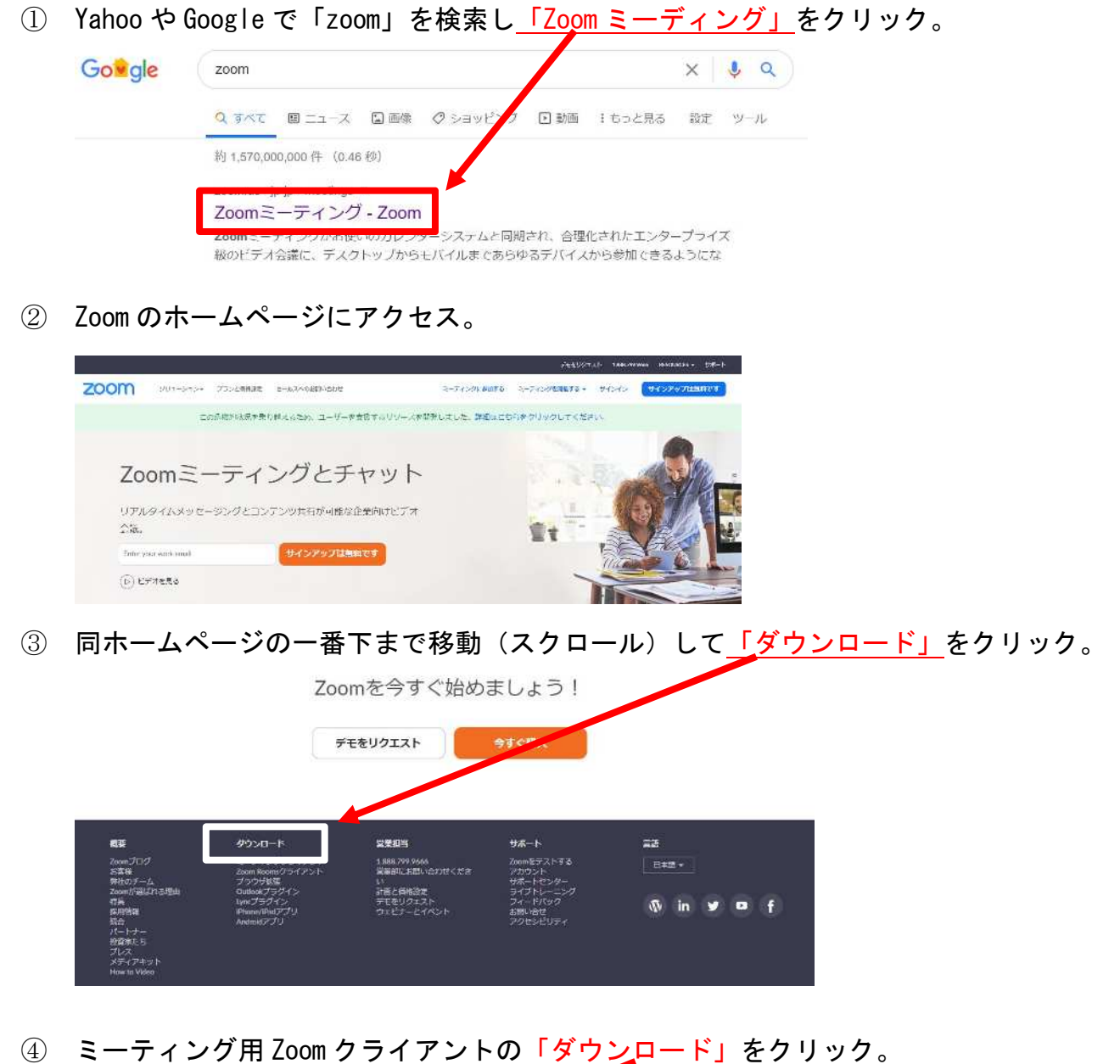

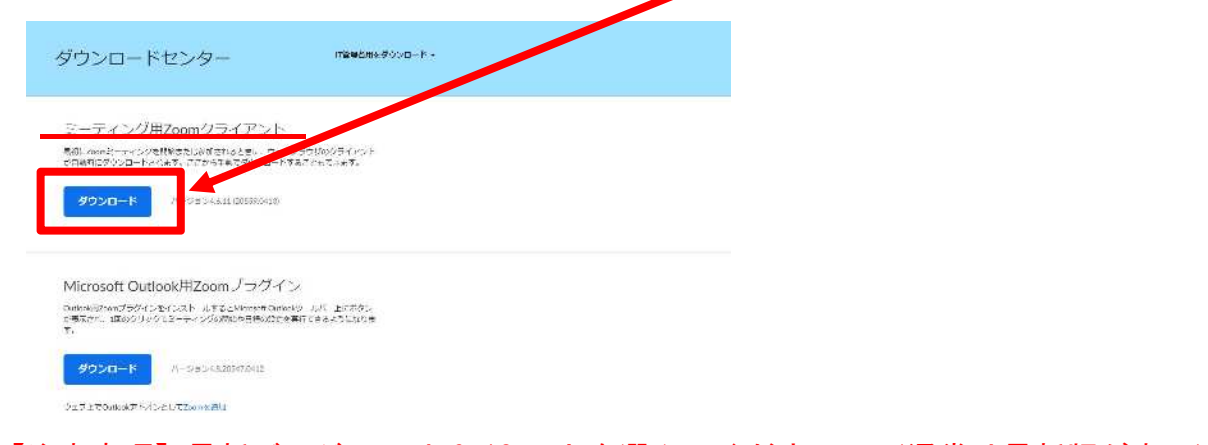

【注意事項】最新バージョン 4.6.12 以上を選んでください。(通常は最新版が表示)

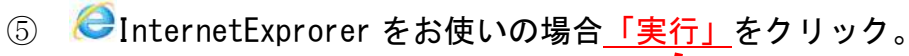

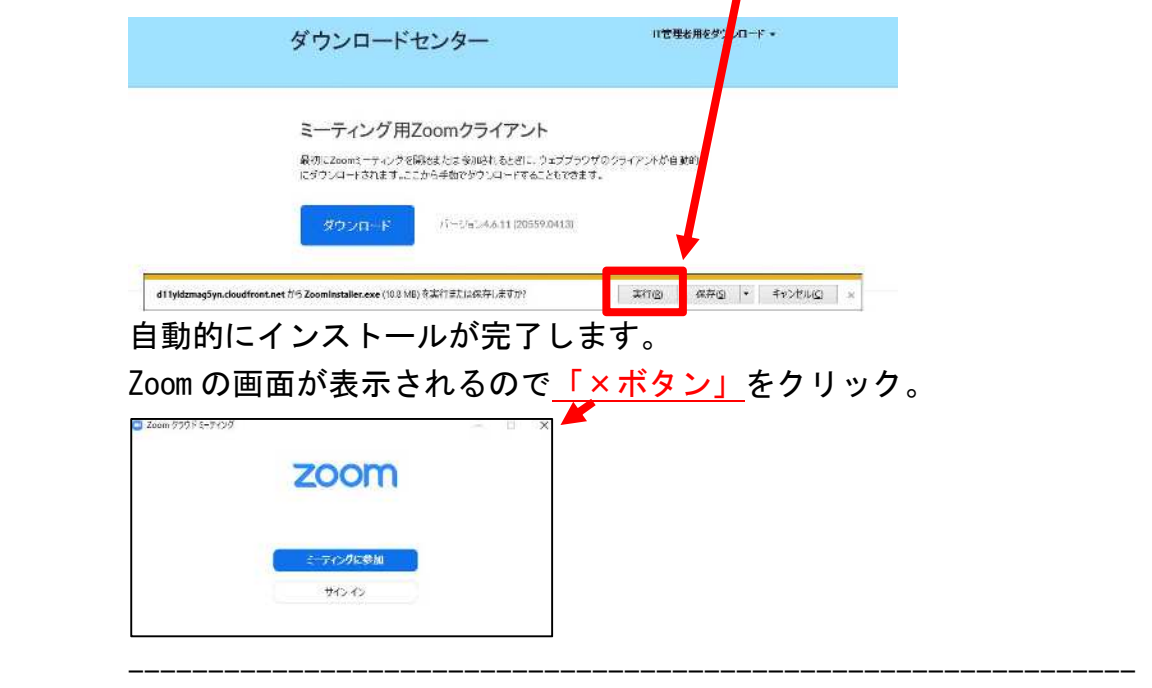

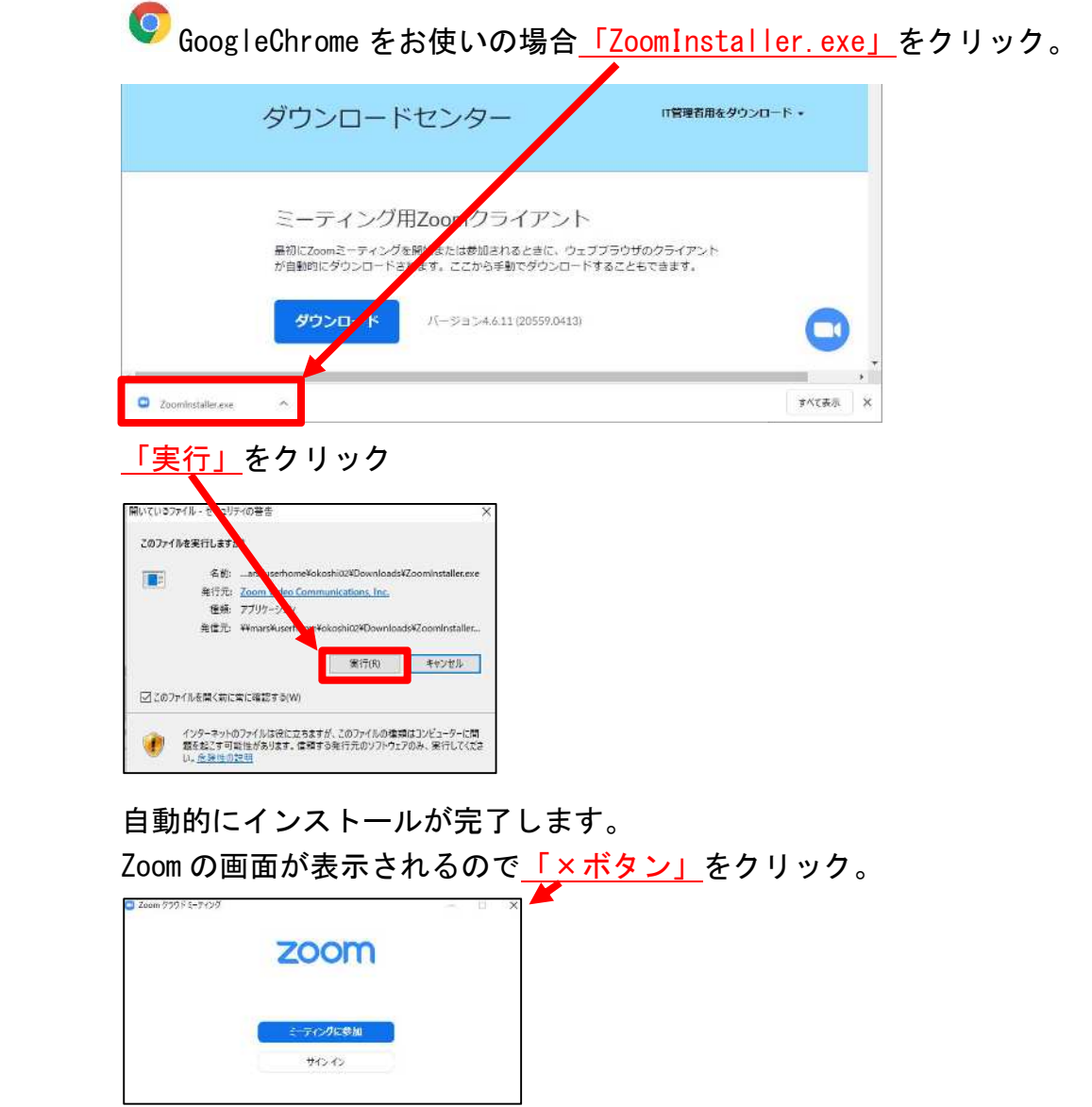

⑥以上で「Zoom」のインストールは完了です。お疲れ様でした。

⑦ その他(パソコンに「Zoom」がインストールされているかの確認方法) パソコンのデスクトップにある「ウインドウズマーク」をクリック。

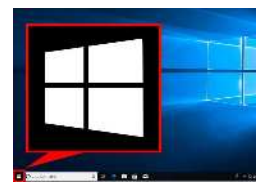

プログラムの一覧に「Zoom」があればインストールされていることが確認できます。

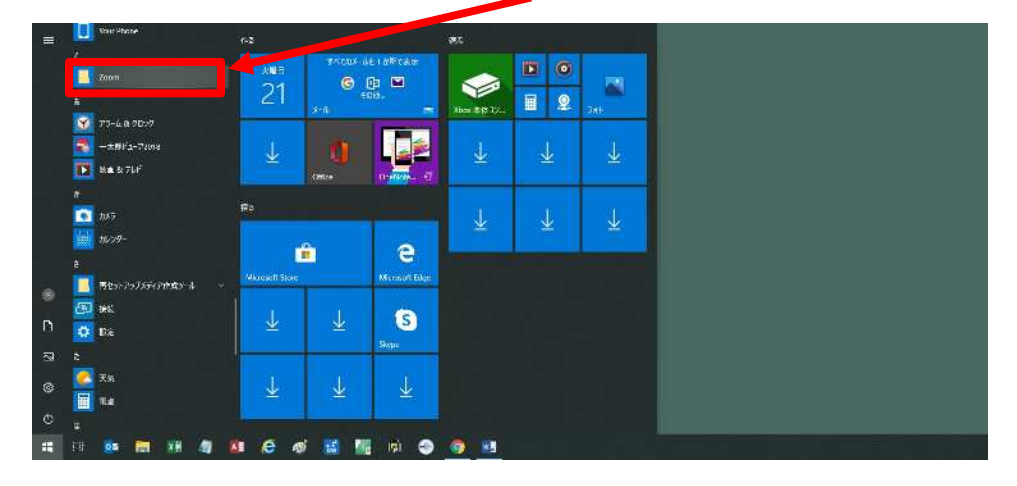

# 1.WEB 会議システム「Zoom」の設定マニュアル

(スマートフォン用)

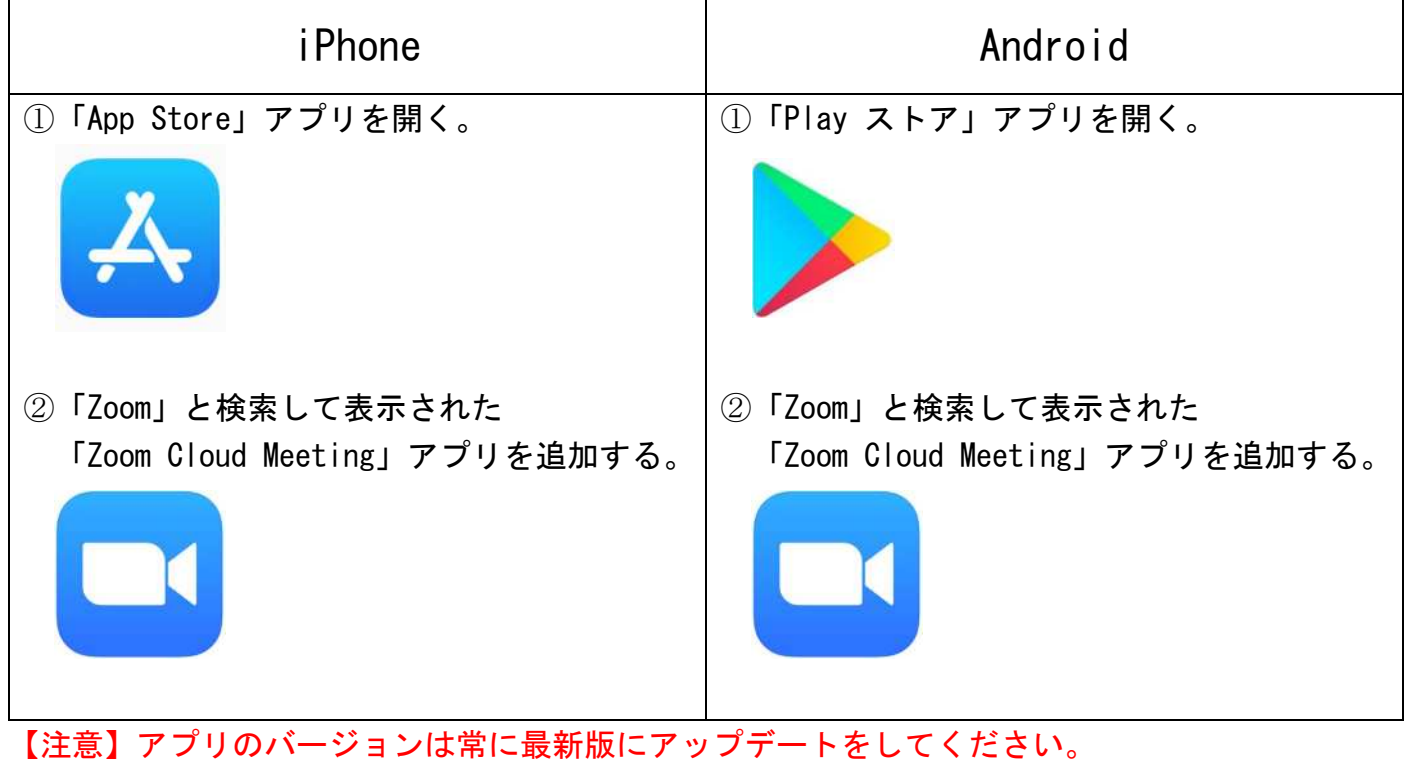

# 2.WEB 会議システム「Zoom」の会議参加方法マニュアル

### (パソコン用)

✔WEB 会議システム「Zoom」を使った会議には次の手順で参加します。

✔使用するパソコンには「マイク」「カメラ」が必要です。

※「マイク」「カメラ」を搭載しない場合には、別途パソコンに接続をお願いします。

#### 【STEP1】招待メールを確認する

① 主催者から参加者(あなた)宛てに次のようなメールが届きます。

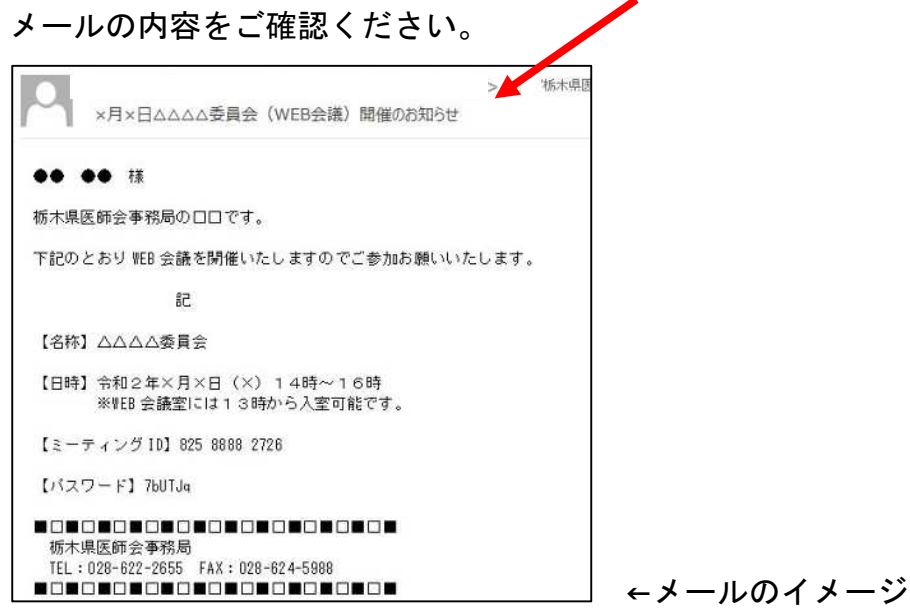

#### 【STEP2】Zoom を起動する

② パソコンのデスクトップにある「ウインドウズマーク」をクリック。

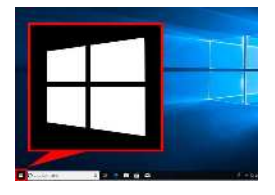

③ プログラム一覧の「Zoom」をクリックし、更に表示された「Start Zoom」をクリック。

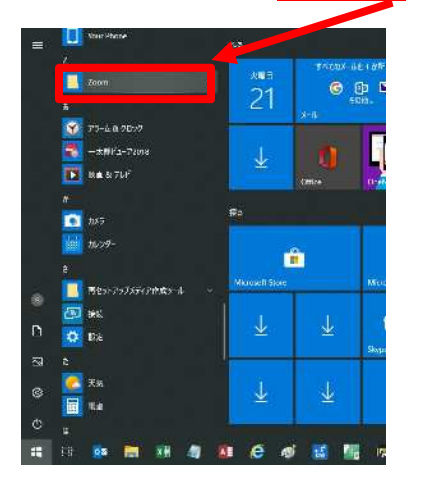

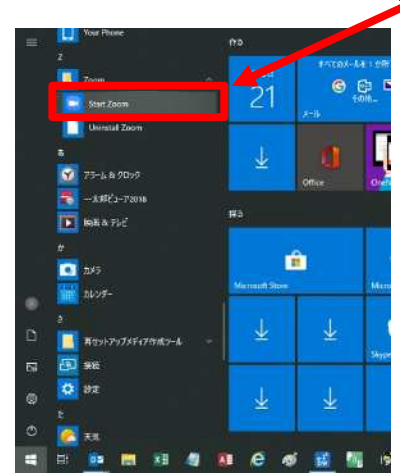

#### 【STEP3】会議室にする

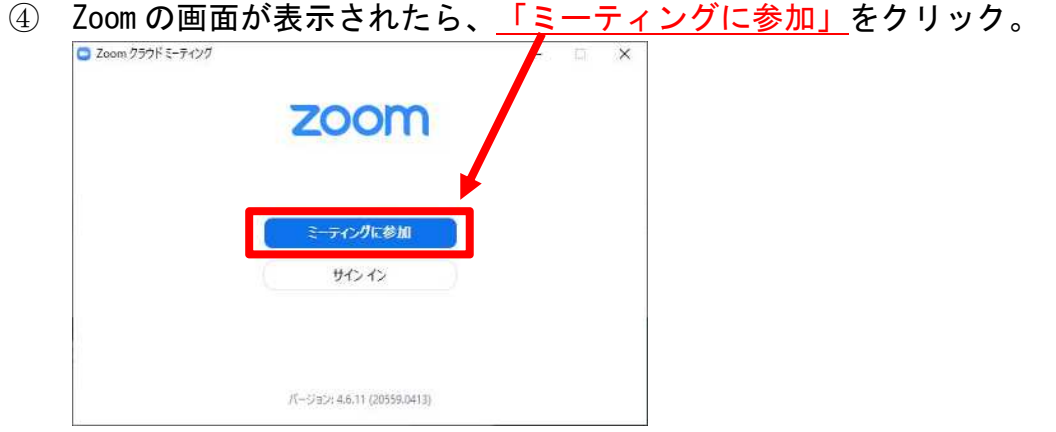

⑤ ミーティング ID の欄にメールに記載された「ミーティング ID」を入力 ※貼り付けした場合「-」が間に表示されますが入力する場合は数字のみ参加できます。

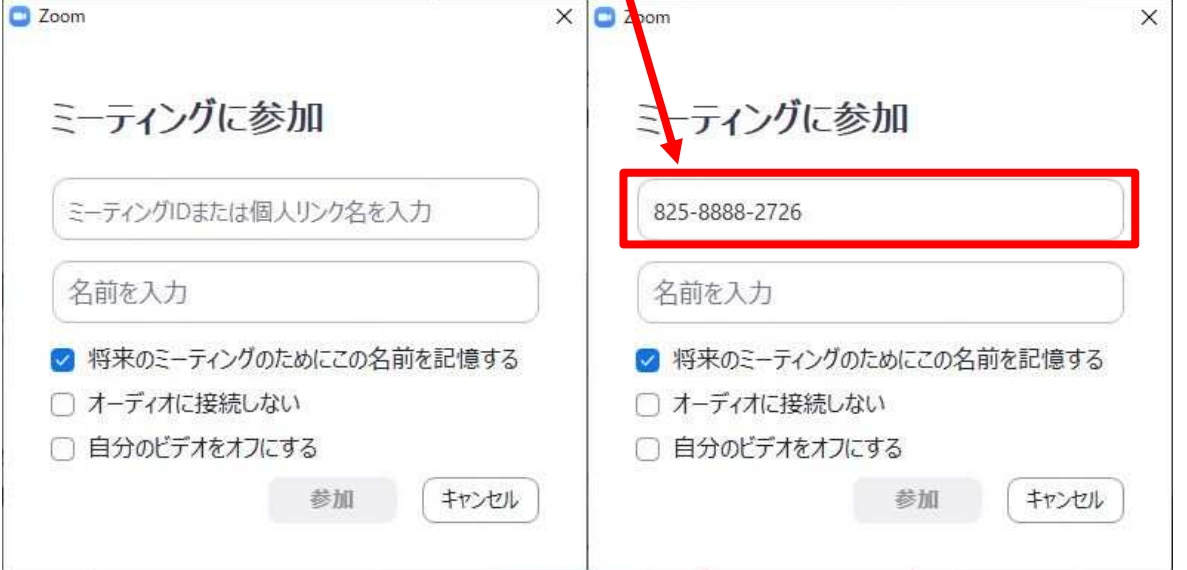

⑥ 名前の欄に「参加者(あなた)の名前」を入力。

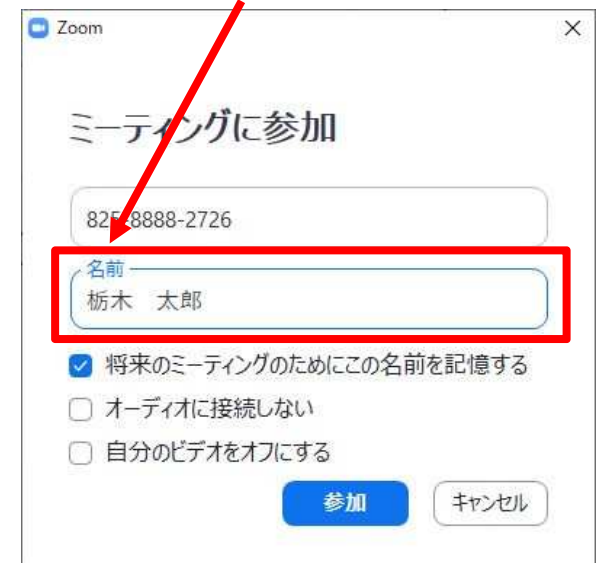

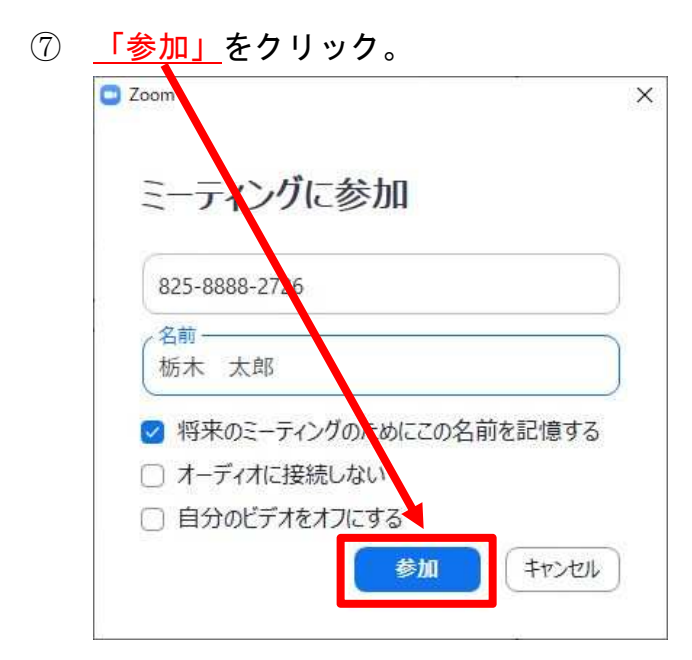

⑧ ミーティングパスワードの欄にメールに記載された「パスワード」を入力。

※大文字小文字にご注意ください。

□ ミーティングパスワードを入力してください  $\times$ ミーティングパスワードを入力して ください ミーティングパスワード Ļ ミーティングに参加 キャンセル

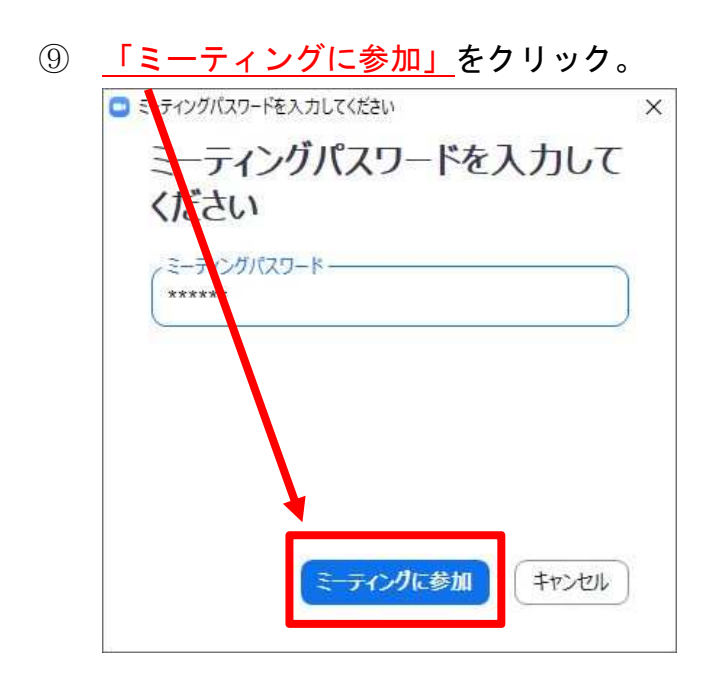

10 主催者(ホスト)からの参加許可が完了するまでお待ちください。 ※参加許可完了後、自動で画面が切り替わります。

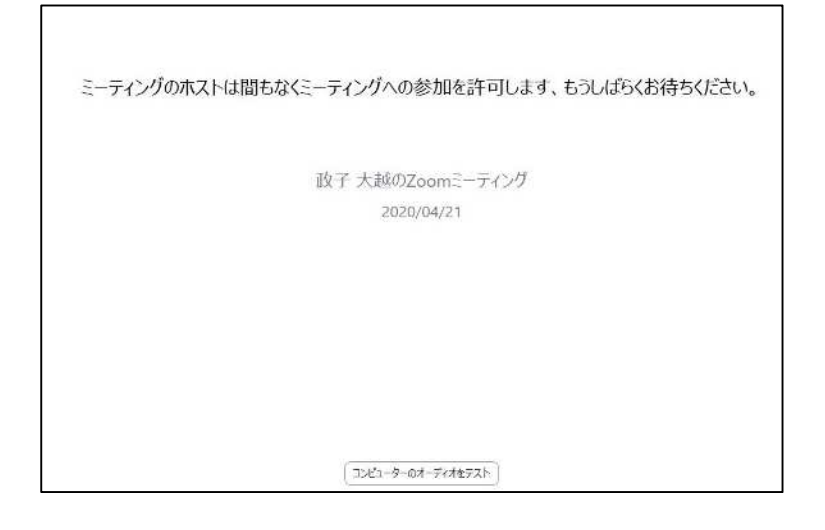

⑪ 画面が切り替わったら、「コンピューターでオーディオに参加」をクリック。

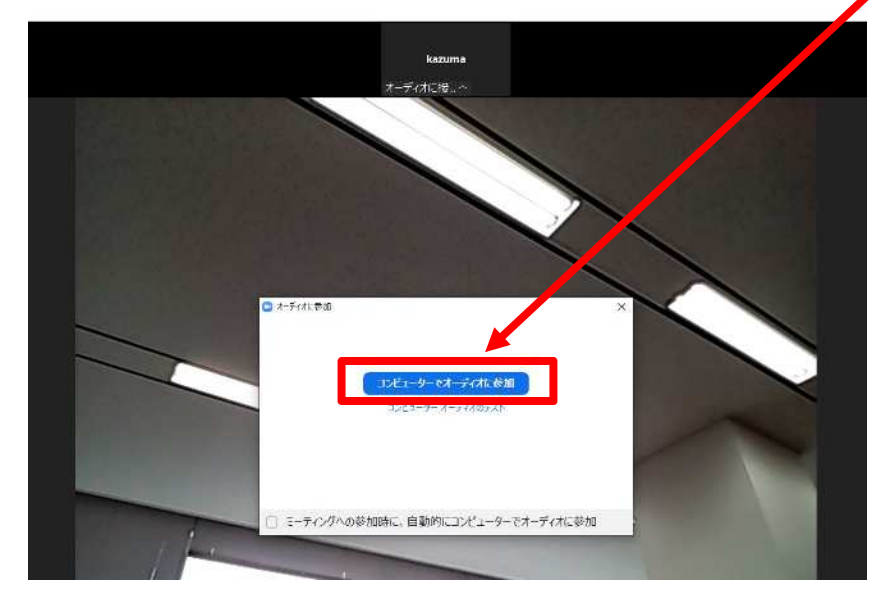

 【補足】次の警告画面が表示された場合は、マイクが接続されていません。 マイクを接続してください。

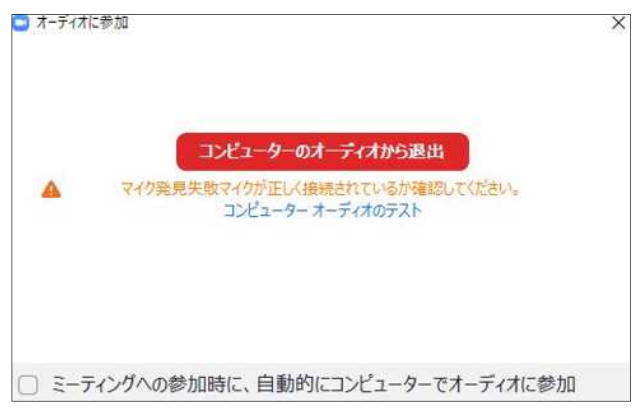

⑫ 「Zoom」の会議室への参加は完了です。

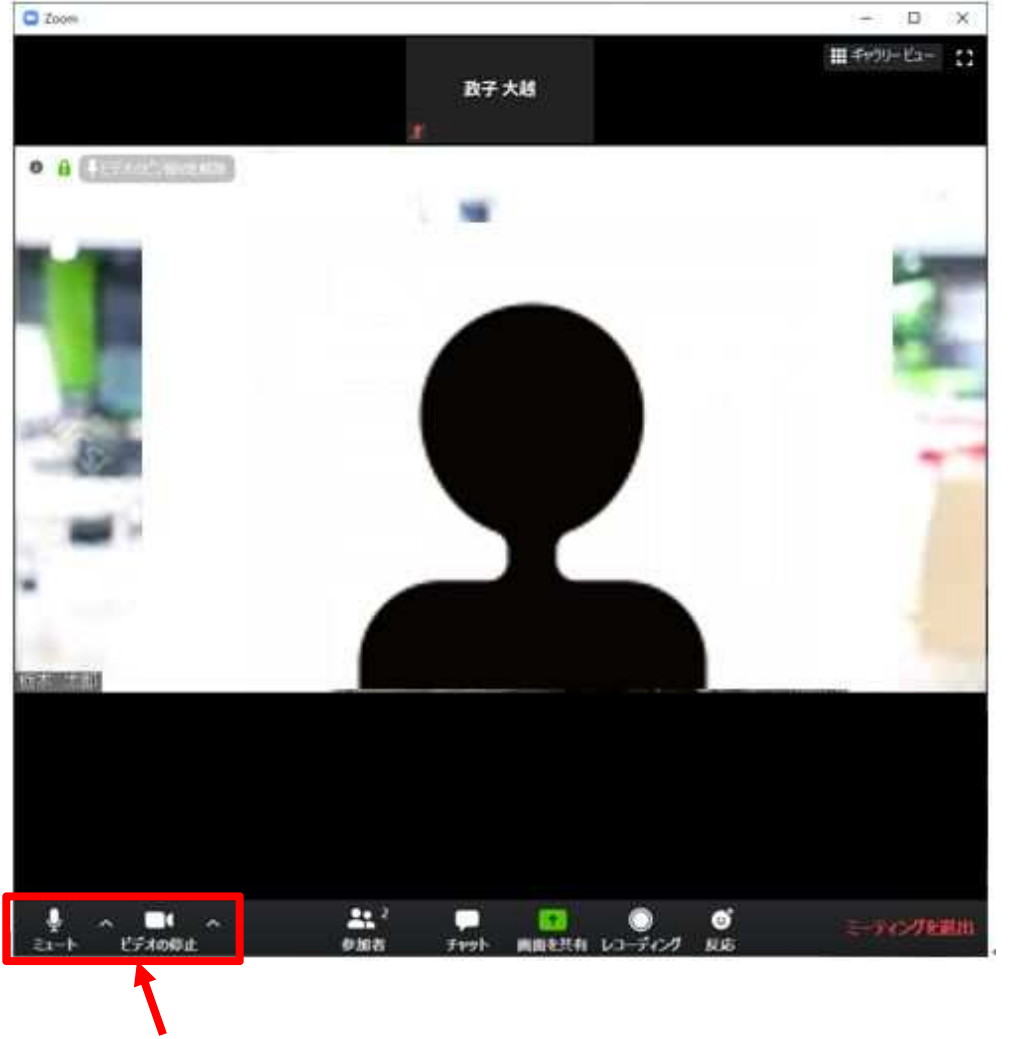

- 【確認①】参加後はマイク、カメラが有効になっていることを確認してください。 **GC** ミート 『チオの舞』 このような表示になっていればマイク、カメラが有効です。
- 【確認②】スピーカーの音量を確認してください。 音量はパソコン等の端末本体の音量で調整してください。

#### 【STEP4】マイク、カメラを一時的に停止する

⑬ 「ミュート」をクリックすると参加者(あなた)のマイクがオフになります。

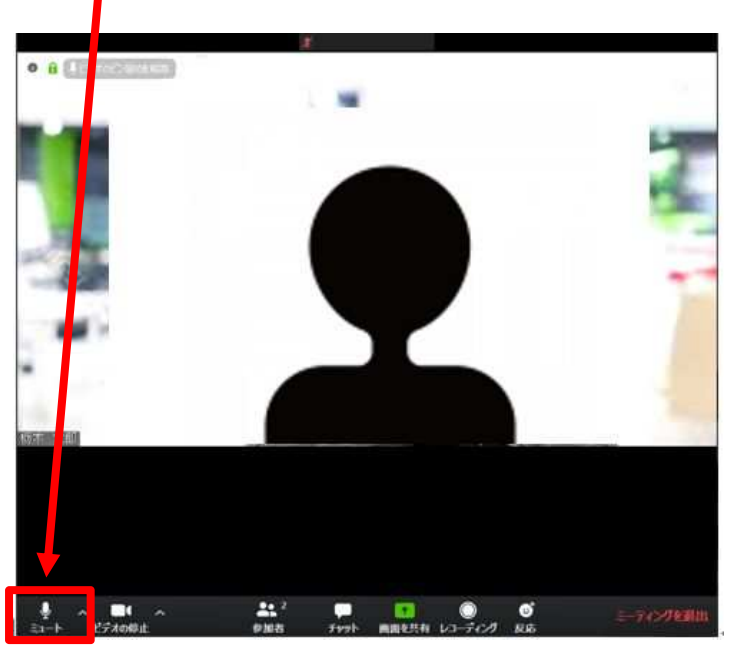

※アイコンが次のとおり変化します。(もう一度クリックすると解除されます。)

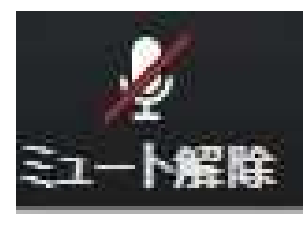

⑬ 「ビデオの開始」をクリックすると参加者(あなた)のカメラがオフになります。

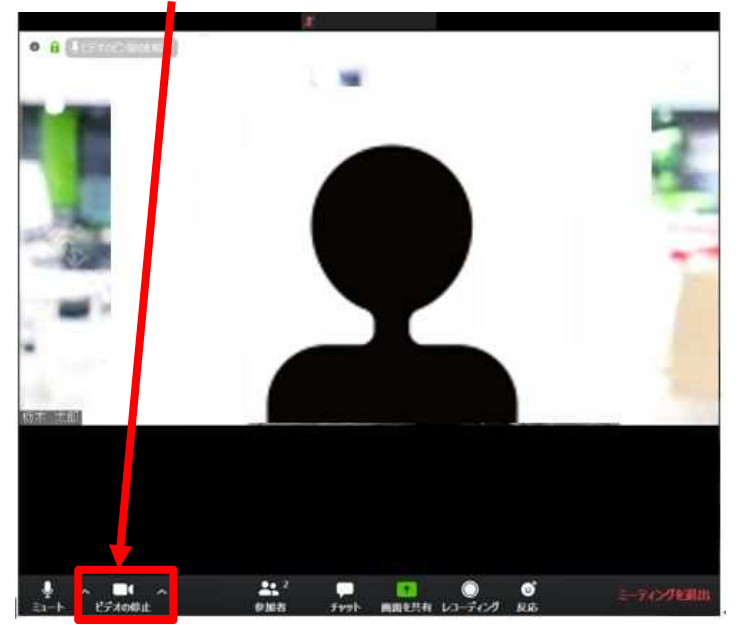

※アイコンが次のとおり変化します。(もう一度クリックすると解除されます。)

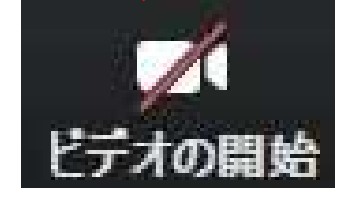

#### 【STEP5】会議室を退出する

⑭ 「ミーティングを退出」をクリックする。

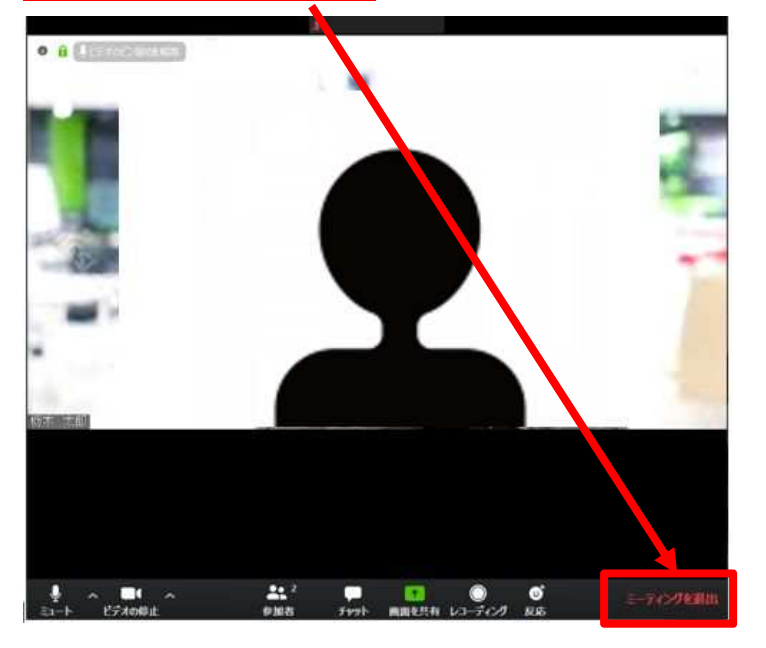

⑮ 「ミーティングを退出」をクリックする。

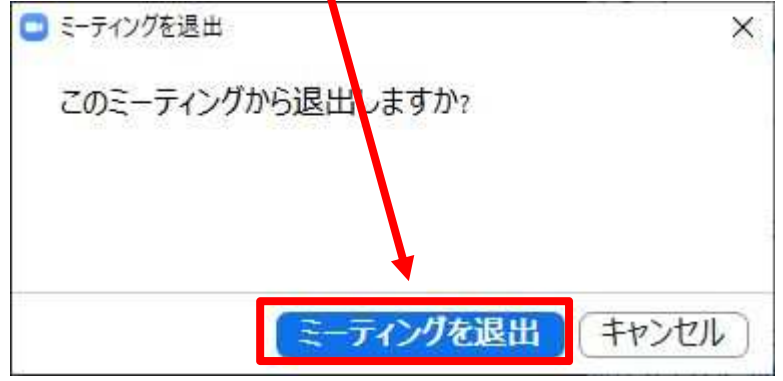

⑯ 「×ボタン」をクリックする。

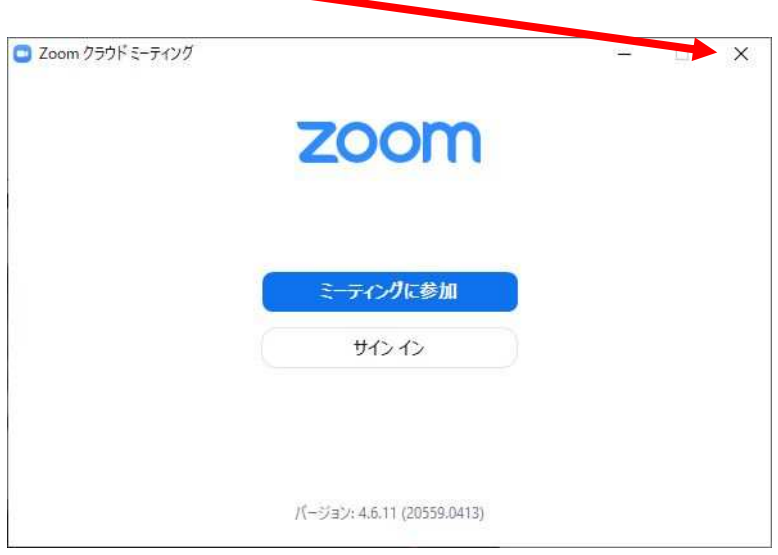

#### 以上で会議室の退出は完了です。

# 2. WEB 会議システム「Zoom」の会議参加方法マニュアル (スマートフォン用)

✔WEB 会議システム「Zoom」をスマートフォンで使った会議には次の手順で参加します。

#### 【STEP1】招待メールを確認する

① 主催者から参加者(あなた)宛てに次のようなメールが届きます。

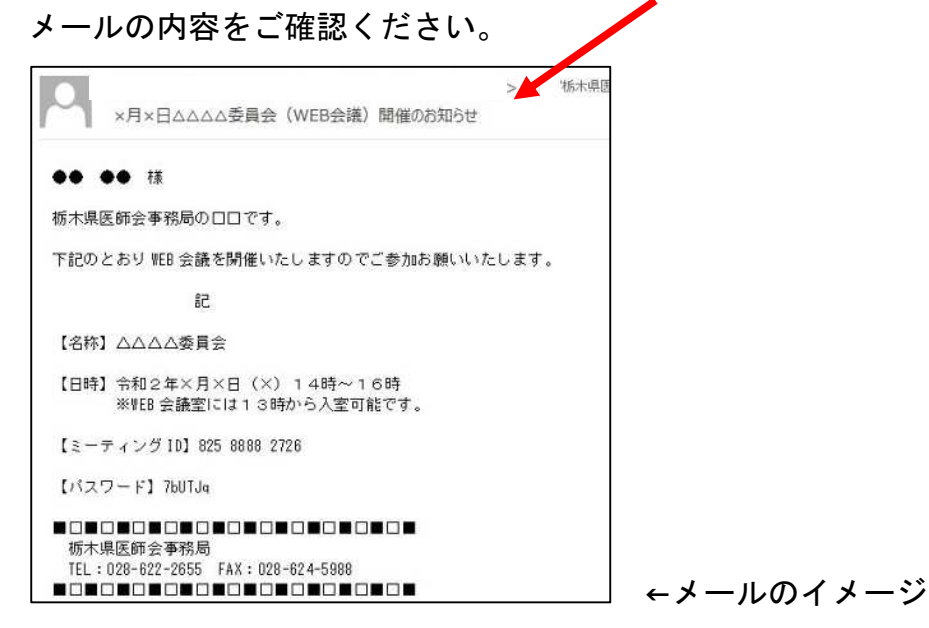

#### 【STEP2】Zoom を起動する

② スマートフォンのアプリから「Zoom」をクリック。

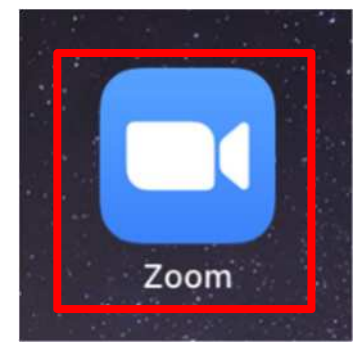

#### 【STEP3】会議室にする

③ Zoom の画面が表示されたら、「ミーティングに参加」をクリック。 ※「サインアップ」「サインイン」する必要はありません。

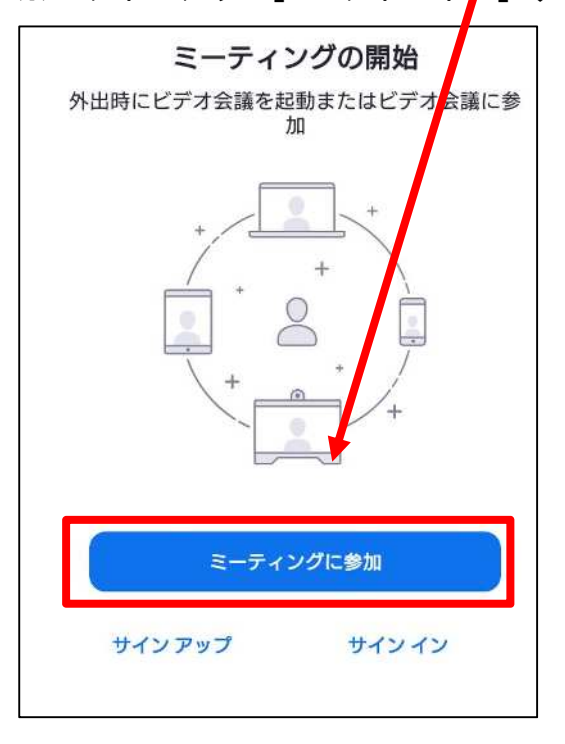

④ ミーティング ID の欄にメールに記載された「ミーティング ID」を入力 ※貼り付けした場合「-」が間に表示されますが入力する場合は数字のみ参加できます。

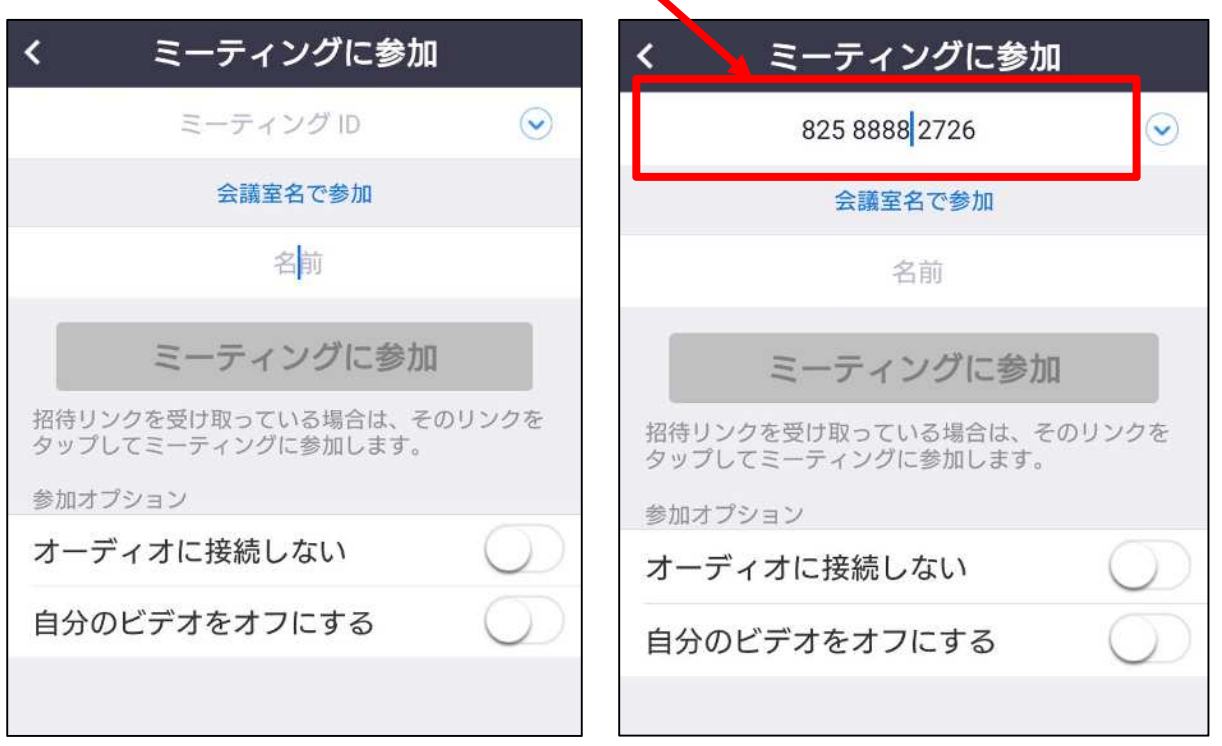

⑤ 名前の欄に「参加者(あなた)の名前」を入力。 ※スマートフォ<mark>ンの機種名が表記されて</mark>いる場合がありますのでご注意ください。

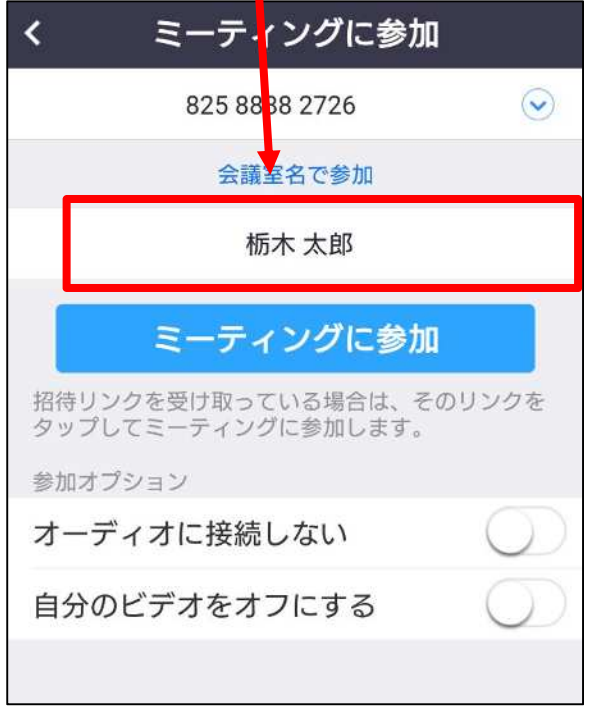

⑥ 「ミーティングに参加」をクリック。

※「 $\bigstar$ ーディオに接続しない」「自分のビデオをオフにする」にチェックしないでくだ さい。

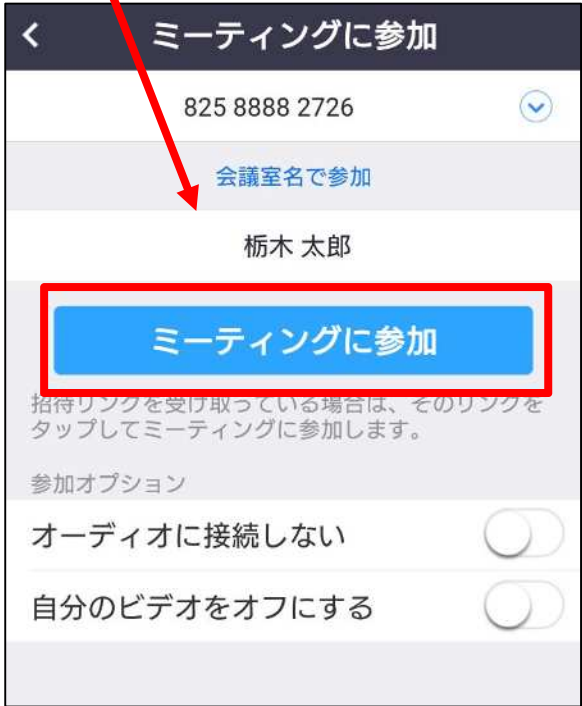

#### ミーティングパスワードの欄にメールに記載された「パスワード」を入力。

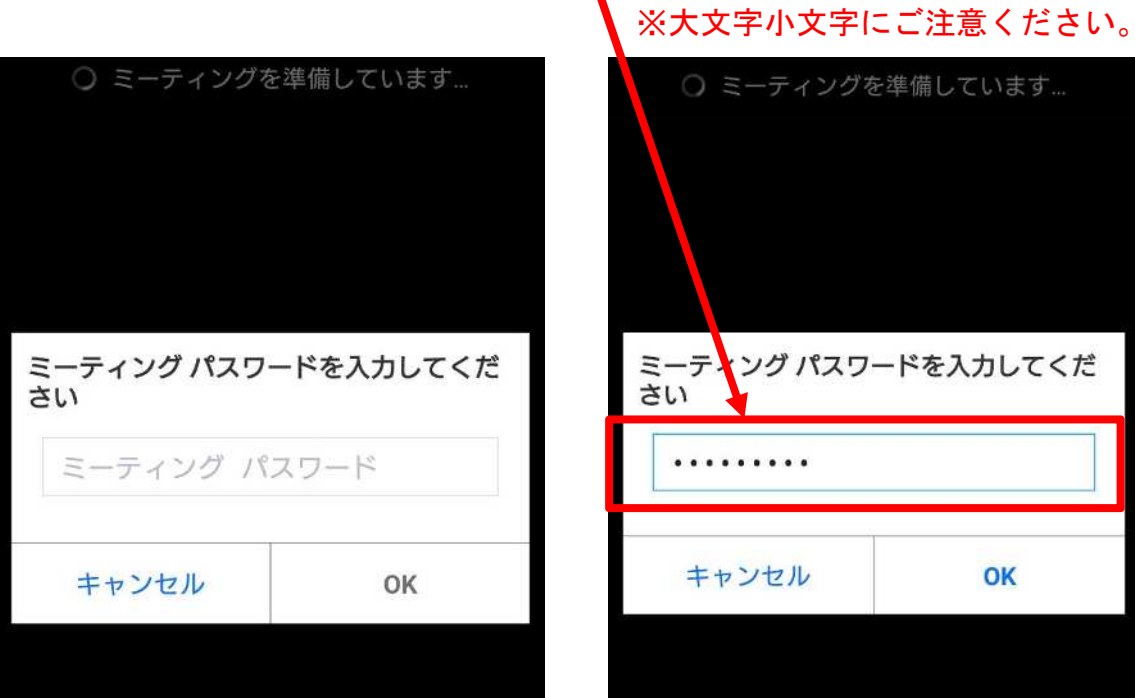

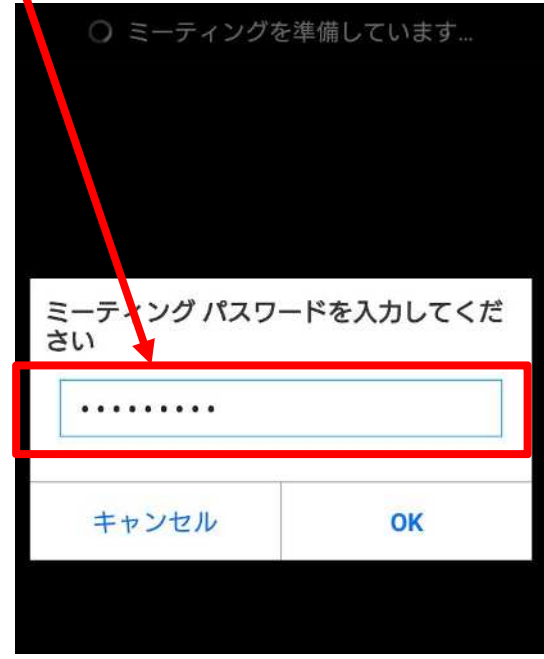

「OK」をクリック。

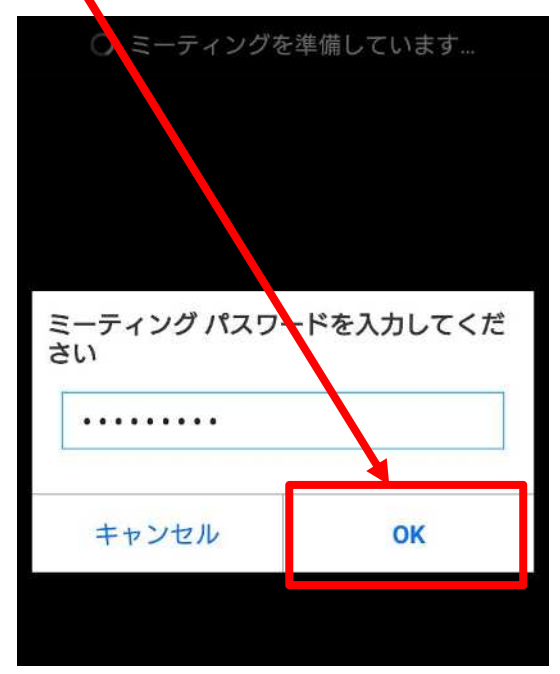

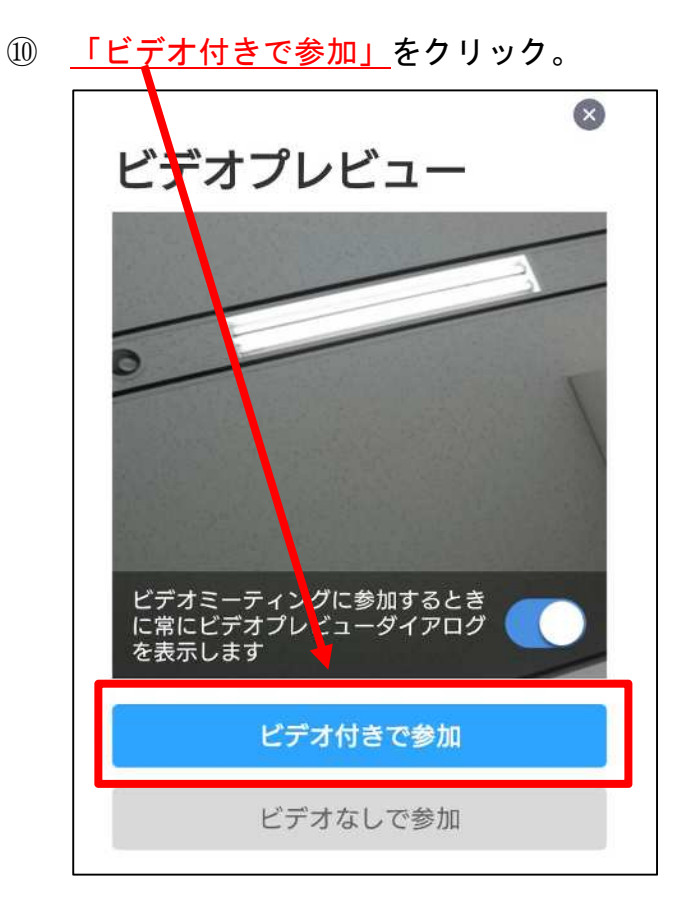

10 主催者(ホスト)からの参加許可が完了するまでお待ちください。 ※参加許可完了後、自動で画面が切り替わります。

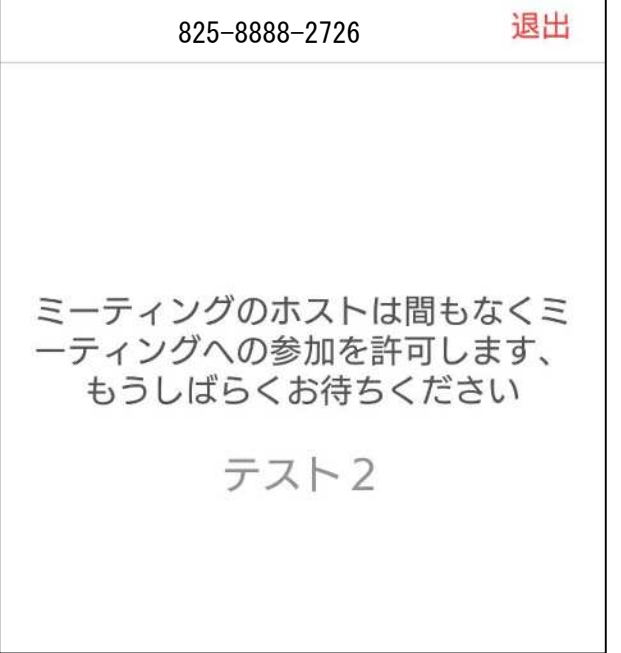

⑫ 画面が切り替わったら、「デバイス オーディオを介して通話」をクリック。

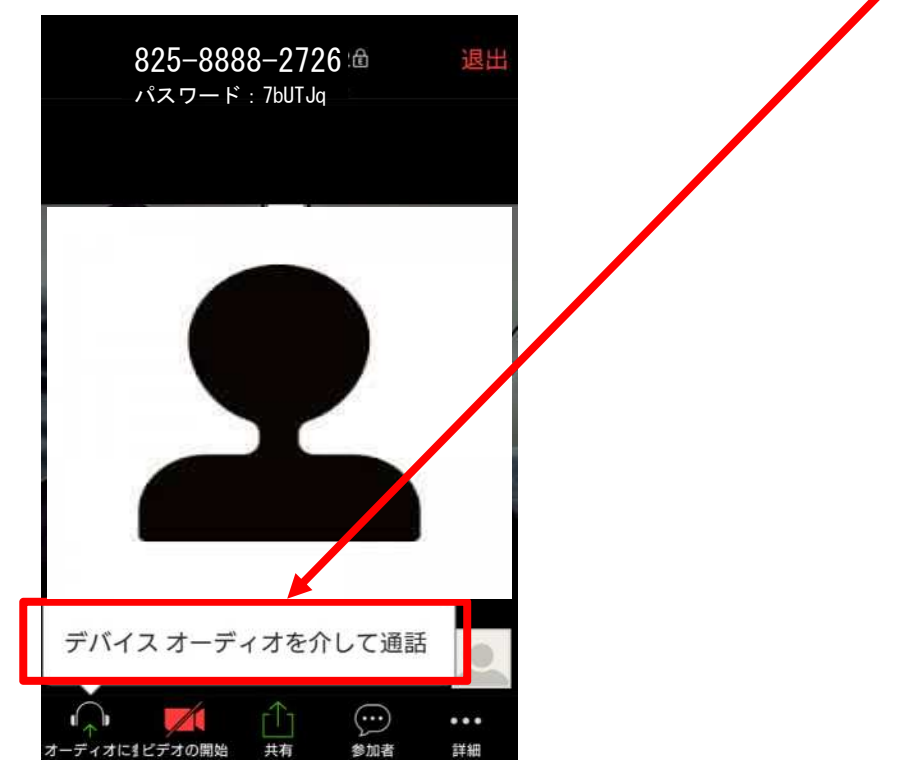

⑫ 「Zoom」の会議室への参加は完了です。

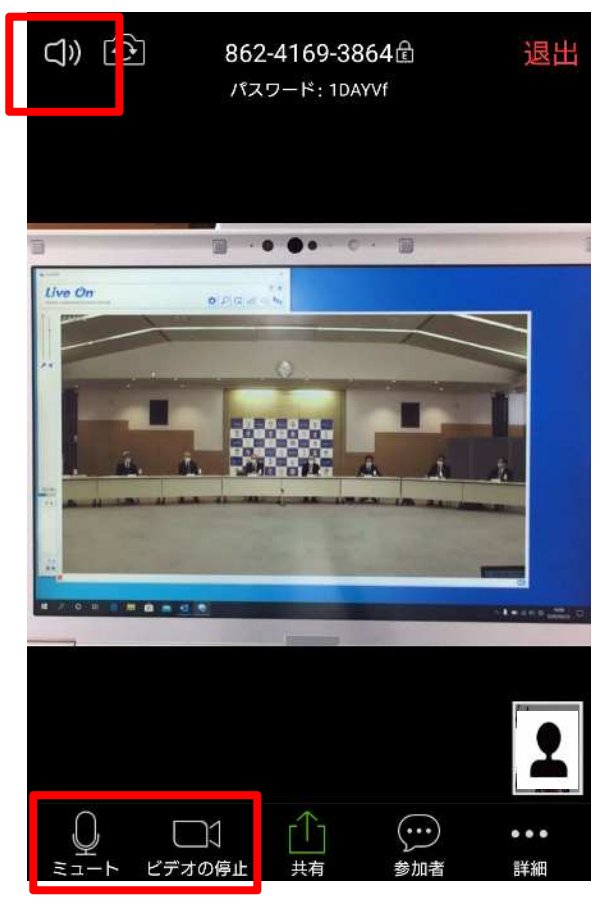

【確認①】参加後はマイク、カメラ、スピーカーが有効になっていることを確認してください。

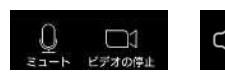

<sup>Cl》</sup>このような表示になっていればマイク、カメラ、スピーカーが有効です。

#### 【STEP4】マイク、カメラを一時的に停止する

⑬ 「ミュート」をクリックすると参加者(あなた)のマイクがオフになります。

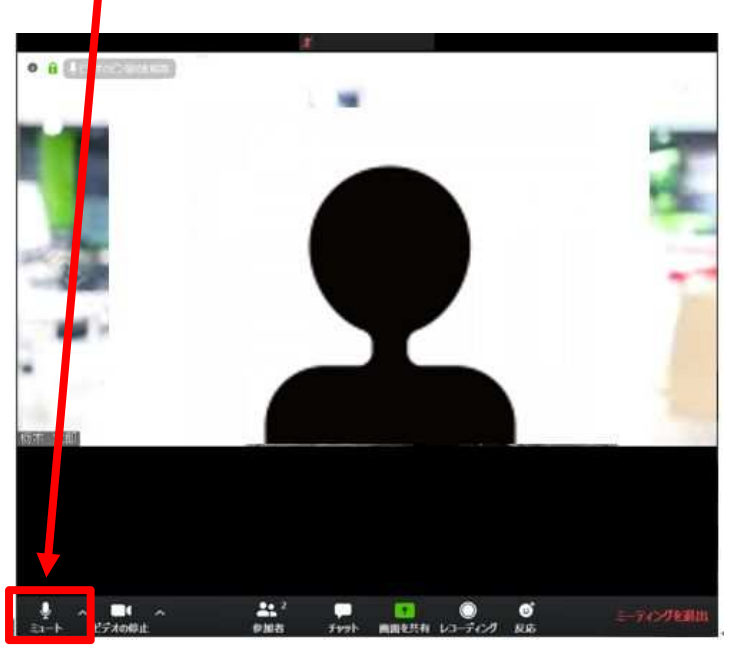

※アイコンが次のとおり変化します。(もう一度クリックすると解除されます。)

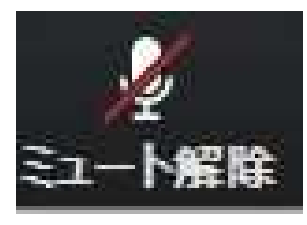

⑬ 「ビデオの開始」をクリックすると参加者(あなた)のカメラがオフになります。

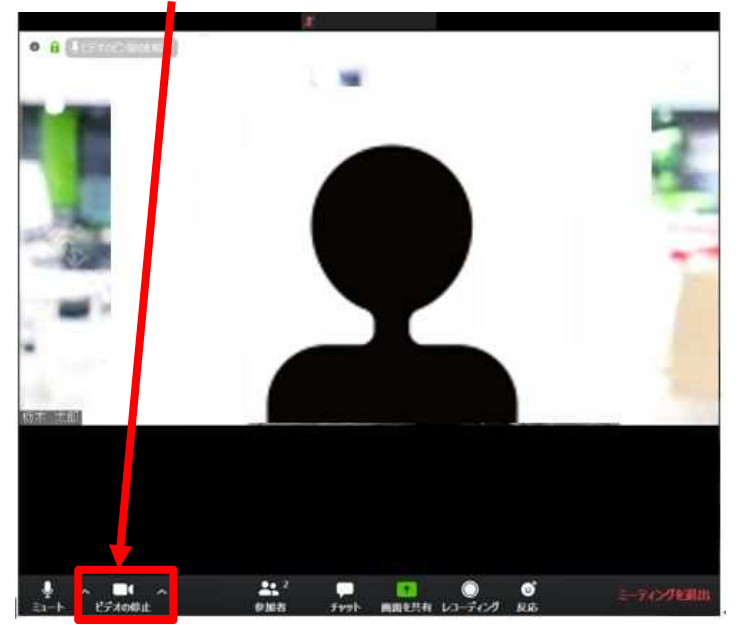

※アイコンが次のとおり変化します。(もう一度クリックすると解除されます。)

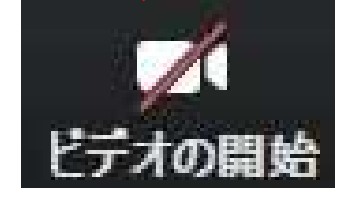

#### 【STEP5】会議室を退出する

⑭ 「退出」をクリックする。

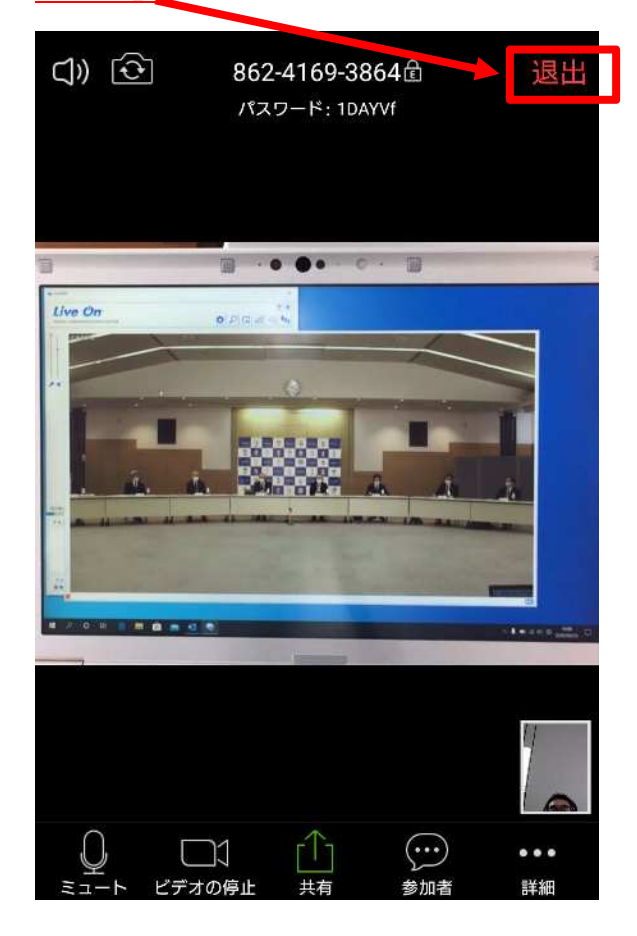

⑮ 「会議を退出」をクリックする。 ミーティングを退出しますか?

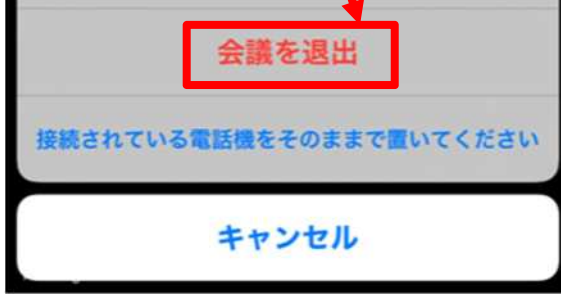

以上で会議室の退出は完了です。